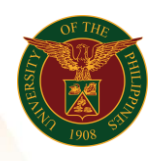

## QUICK GUIDE

## SPMS Cascading and Setting Targets of OPCR

## a. Log in to [https://uis.up.edu.ph](https://uis.up.edu.ph/)

o Enter UIS credentials (username and password) > Login button.

## b. Cascading (UIS Home Page > Main Menu)

- 1. Select **UP** Employee Self Service>SPMS>Performance Management
- 2. Once in the Performance Management Plan window, select the PMP to edit (ex. UP SPMS I 2020).
- 3. Click Set Tasks and Targets.
- 4. Check the cascaded targets from the supervisor or fill up the necessary information if not available.
- 5. Click Finish.